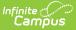

## Active RTI Plans (Insights)

Last Modified on 10/21/2024 8:20 am CDT

| Understanding the Chart | Filtering Chart Data | Creating Templates | Additional Report Options

Tool Search: Active RTI Plans

Active RTI Plans provides a count of active RTI plans, organized by RTI plan name. This report displays RTI plans that are currently in progress, with a start date on or before today's date and an end date on or after today's date.

Only students with an Early Warning GRAD score between 50 and 100 are included in the chart.

This report is only available for districts that have purchased the Campus Analytics Suite.

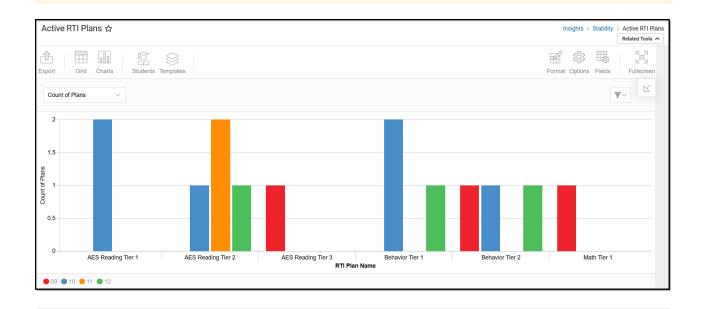

You must have at least **Read** tool rights for **Active RTI Plans** to view the chart. You must also have calendar rights assigned for any calendar(s) reporting data.

NOTE: Insights visualizations may contain PII and include data for tools a user may not have rights to access.

### **Understanding the Chart**

The Active RTI Plans chart allows you to see all active RTI students and identify potential student

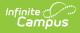

engagement opportunities. It can be viewed by the number of active RTI plans or the number of students with active RTI plans.

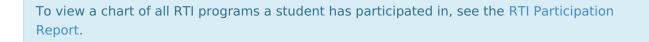

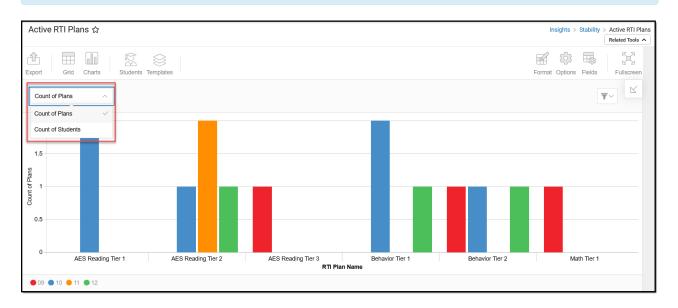

Double-clicking a bar will show you a table detailing all the data that makes up that bar.

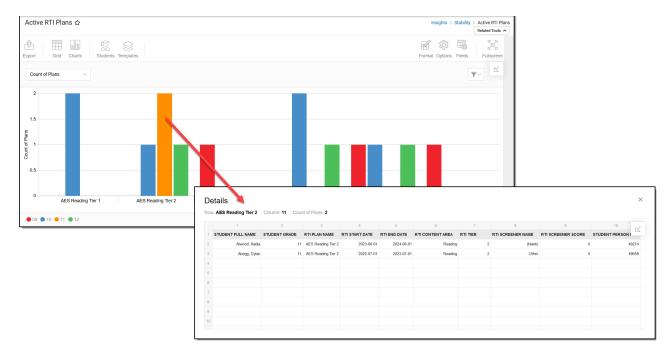

Use the table below for help in understanding each sub-report column:

| Column            | Description              |
|-------------------|--------------------------|
| Student Full Name | The student's full name. |

| Column                    | Description                                                                  |
|---------------------------|------------------------------------------------------------------------------|
| Student Grade             | The student's grade level.                                                   |
| <b>RTI Plan Name</b>      | The name of the student's RTI plan.                                          |
| <b>RTI Start Date</b>     | The day the student was assigned the RTI plan.                               |
| RTI End Date              | The last day of the student's RTI plan.                                      |
| <b>RTI Content Area</b>   | The content area focus of the RTI plan (i.e., Math, Reading, Behavior, etc). |
| RTI Tier                  | The RTI tier of the RTI plan.                                                |
| <b>RTI Screener Name</b>  | The staff member who screened the student for RTI assignment.                |
| <b>RTI Screener Score</b> | The student's RTI screening score.                                           |
| Student Person ID         | The personID for the student assigned the RTI plan.                          |

You can also remove and filter any data from the chart by clicking the button, selecting the type of data you wish to filter, and unchecking the data you wish to remove from the chart.

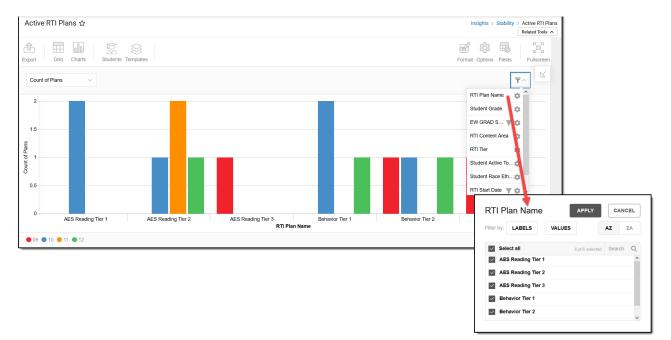

# **Filtering Chart Data**

You can filter chart data to only students in your Early Warning Watchlist, Counseling Caseload, and/or a specific Student Ad Hoc filter by clicking the **Students** button and selecting any combination of these options.

Ad Hoc Queries and Selection Editors are supported in Insights by filtering from the Student panel.

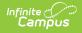

Pass-through SQL Queries are not supported in Insights.

| Active RTI Plans | <b>☆</b>                          |              |
|------------------|-----------------------------------|--------------|
|                  | arts Students Templates           |              |
| Count of Plans   |                                   |              |
| 2                | My Students<br>Watchlist Caseload |              |
|                  | Student Ad Hoc                    |              |
| 1.5              | 00S-Behavior School Read          | •            |
| nt of Plans      |                                   | Apply Cancel |
| ut of            |                                   |              |

# **Creating Templates**

Templates allow you to save all filtering and formatting options you have set for a chart and have these options automatically applied each time you select a template. Templates are chart-specific, meaning they are only available and apply to the chart for which they were created.

| Active RTI Plans ☆          |                     |  |  |  |
|-----------------------------|---------------------|--|--|--|
| Export Grid Charts Students | Templates           |  |  |  |
| Count of Plans ∨            | + Save New Template |  |  |  |
| 2                           | Delete Template     |  |  |  |
| 1.5<br>දූ                   |                     |  |  |  |

For example, if you filter the chart data by Watchlist in the Student option (see section above) and modify any formatting and field options (any options shown below), you can save all your selections as a template by clicking **Templates** and selecting **Save New Template**.

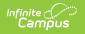

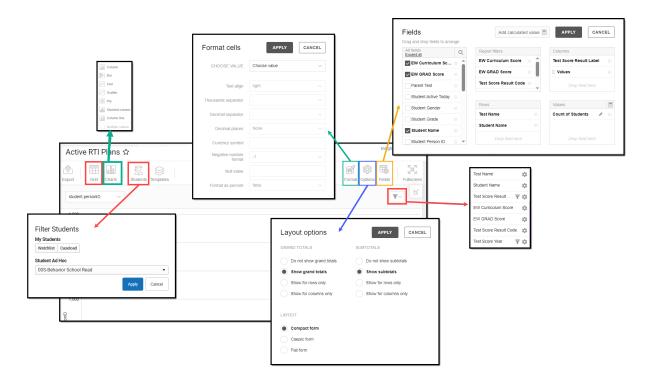

Once saved, each time you return to this chart you can automatically apply these options by clicking **Select Template**, choosing the template, and selecting **Apply**.

| Templates           |              |
|---------------------|--------------|
| Select Template     |              |
| + Save New Template |              |
| Select Ten          |              |
|                     | Apply Cancel |

### **Additional Report Options**

The table below directs you to additional information about the other on-screen options.

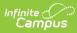

| Option             | Description                                                                                                    |
|--------------------|----------------------------------------------------------------------------------------------------|
| Grid and Chart     | Report data can be viewed in a grid or other visualization charts.                                                                                                    |
| Grid Charts        | See this article for more information.                                                                                                    |
| Format             | Format options allow you to modify how cells represent data within the report.                                                                                                    |
| Format             | See this article for more information.                                                                                                    |
| Options<br>Options | The Options menu gives you layout options for how you would like the table to<br>be displayed (Layout), how grand totals are displayed in the table (Grade<br>Totals), and how subtotals should be displayed (Subtotals).<br>See this article for more information. |
| Export             | The report can be exported to a number of different formats by clicking the Export icon and selecting an option.                                                                                                    |
| Export             | See this article for more information.                                                                                                    |
| Fields             | The Fields icon allows you to modify the order of the fields in the report, add<br>or remove fields from the report table, and modify which fields are used in<br>rows or columns.                                                                                  |
|                    | See this article for more information.                                                                                                    |